## Vejledning til indberetning af brændselssammensætning

1. Tilgå linket

https://virk.dk/myndigheder/stat/ENS/selvbetjening/Indberetning\_af\_braendselssammensaetning/ - **OBS:** linket kan ikke åbnes med en Internet Explorer browser, anvend i stedet en Edge, Chrome eller Firefox browser.

2. Klik på "Start Selvbetjening".

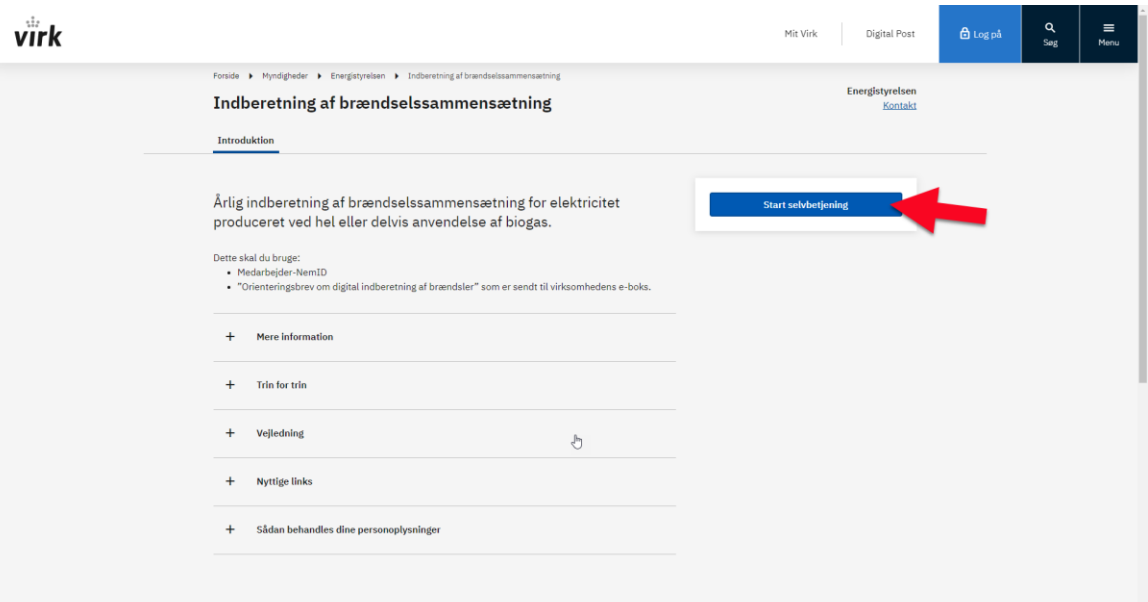

3. Log-in med din medarbejdersignatur.

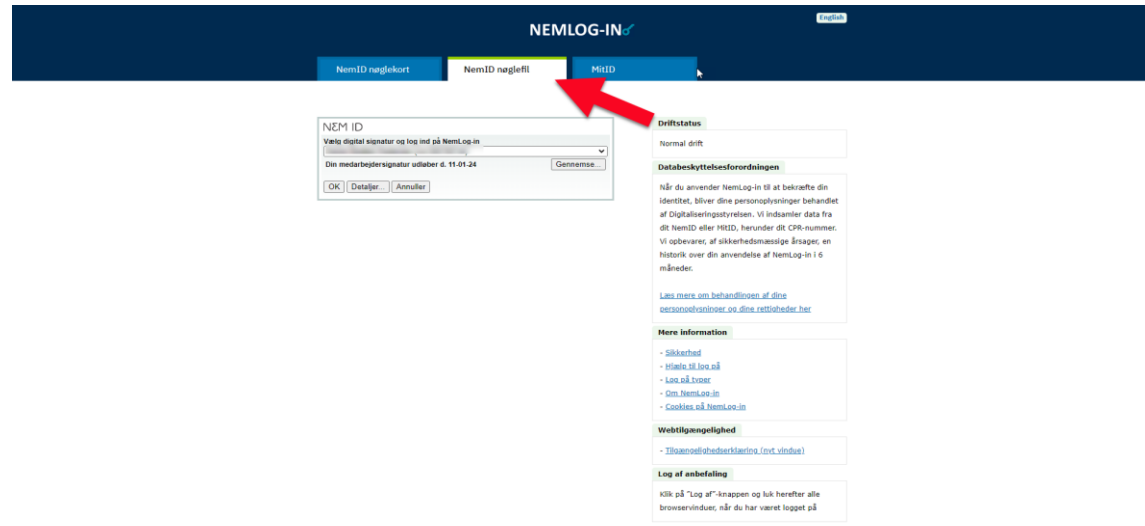

- 4. Stamoplysninger om virksomheden fremgår allerede af første fane og kan ikke rettes. Gå videre til næste fane ved at klikke på "næste" nederst på siden.
- 5. Indsæt GSRN for det værk du skal indberette brændsler for i feltet ud for pil nr. 1. Du kan evt. kopiere GSRN fra det fremsendte brev, derved undgås tastefejl, vær dog opmærksom på ikke kopiere det foranstående mellemrum.

Fremsøg adressen og vælg adressen for det værk du indberetter for. Adresseforslag fremkommer på baggrund af din indtastning, vælg herefter den korrekte adresse. Klik "næste" for gå videre (*i udklippet nedenfor er den blå "næste"-knap skjult af adresseforslag, disse forsvinder når adressen er valgt*).

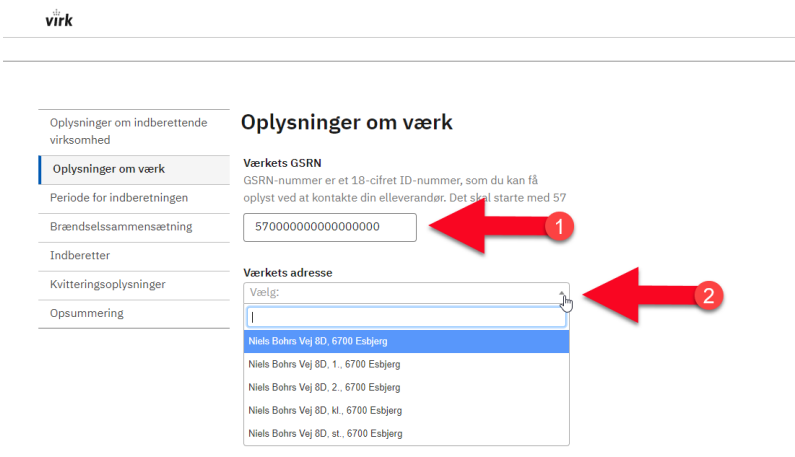

- 6. Indberetningsperioden er fastlåst så der kun kan indberettes for 2023. Klik "næste" for gå at videre.
- 7. Det er nu selve brændslerne skal indberettes. Før dette skridt vil det være nyttigt at have læst **"Hvad skal jeg indberette"** igennem – denne er vedlagt orienteringsbrevet.

Først skal det angives med "ja" eller "nej" om den forbrugte biogas måles kontinuerligt på en måler.

- 8. Herefter skal du oplyse den aktuelle virkningsgrad i % for anlægget hvis du kender den. Kender du ikke virkningsgraden benytter Energistyrelsen som standard en virkningsgrad på 37%.
- 9. Hernæst angives den forbrugte biogas opgjort i gigajoule, tilsvarende angives den anvendte mængde naturgas. Felterne **skal** udfyldes, dvs. at såfremt der ikke er anvendt naturgas skal der i dette felt angives 0.
- 10. Hernæst skal du svare på spørgsmålet "Skal du indberette energimængder for øvrige brændsler". Besvar ved at klikke på enten "Nej" eller "Ja". Du kan få mere information herom i **"hvad skal jeg indberette"**

Hernæst skal svare på spørgsmålet "Skal du indberette energimængder for støttebrændsler". Besvar ved at klikke på enten "Nej" eller "Ja". Du kan få mere information herom i **"hvad skal jeg indberette"**

- 11. Har du svaret "Ja" til et af de 2 spørgsmål nævnt i trin 10, skal du nu indberette forbruget af enten støttebrændsler eller øvrige brændsler, hvis ikke skal du klikke på den blå "næste"-knap og fortsætte til trin 12 i denne vejledning. I vejledningen "Hvad skal jeg indberette" er det i hhv. kategori B og kategori C beskrevet nærmere hvordan disse brændsler skal indberettes.
- 12. Fanen "indberetter" er forudfyldt med navn på indberetteren, e-mailadresse og telefonnummer. Såfremt telefonnummeret *ikke* er nummeret på indberetter, bedes denne rettes til, så det er telefonnummeret på indberetter der er oplyst. Klik derefter på den blå "næste"-knap.
- 13. Fanen "Kvitteringsoplysninger" giver dig mulighed for at vælge hvilken e-mailadresse du vil modtage kvitteringen for indberetning på.
- 14. En sidste fane opsummerer de angivne data. Læs opsummeringen igennem og kontroller at der ikke er sket tastefejl o.l. inden du trykker på den blå "Send"-knap nederst Skulle der være sket en fejl, kan du i stedet trykke på "Rediger"-knappen nederst. Du kommer nu retur til den første fane (se trin 4). Dine oplysninger vil fortsat **være gemt**, du starter dermed ikke forfra, men får mulighed for at redigere allerede indtastet data.
- 15. Tryk på den blå "Send"-knap
- 16. Din Indberetning er nu sendt til Energistyrelsen og du modtager inden for kort tid en kvitteringsmail med bekræftelse på at du har indberettet. Når indberetningen er behandlet og godkendt, vil Jeres virksomhed modtage en afgørelse i Jeres digitale postkasse.